# **池田泉州銀行 インターネット EB**

### 【Microsoft Edge の Internet Explorer モード設定ガイド】

「Microsoft Edge」または「Google Chrome」で電子証明書発行、更新を行う場合は「電子証明書発行 アプリ」が必要です。ご利用の端末環境等により証明書発行アプリのインストールができない場合は、 「Microsoft Edge |の「Internet Explorer (IE) モード」による電子証明書の発行をお試しください。

1. **「Microsoft Edge」** を起動してください。

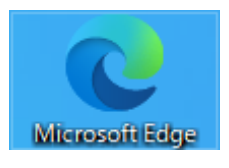

I

2. 池田泉州銀行ホームページ画面右上の「インターネットバンキングログイン」ボタンをクリックし、 続けて「法人・個人事業主のお客さまログイン」ボタンをクリックしてください。

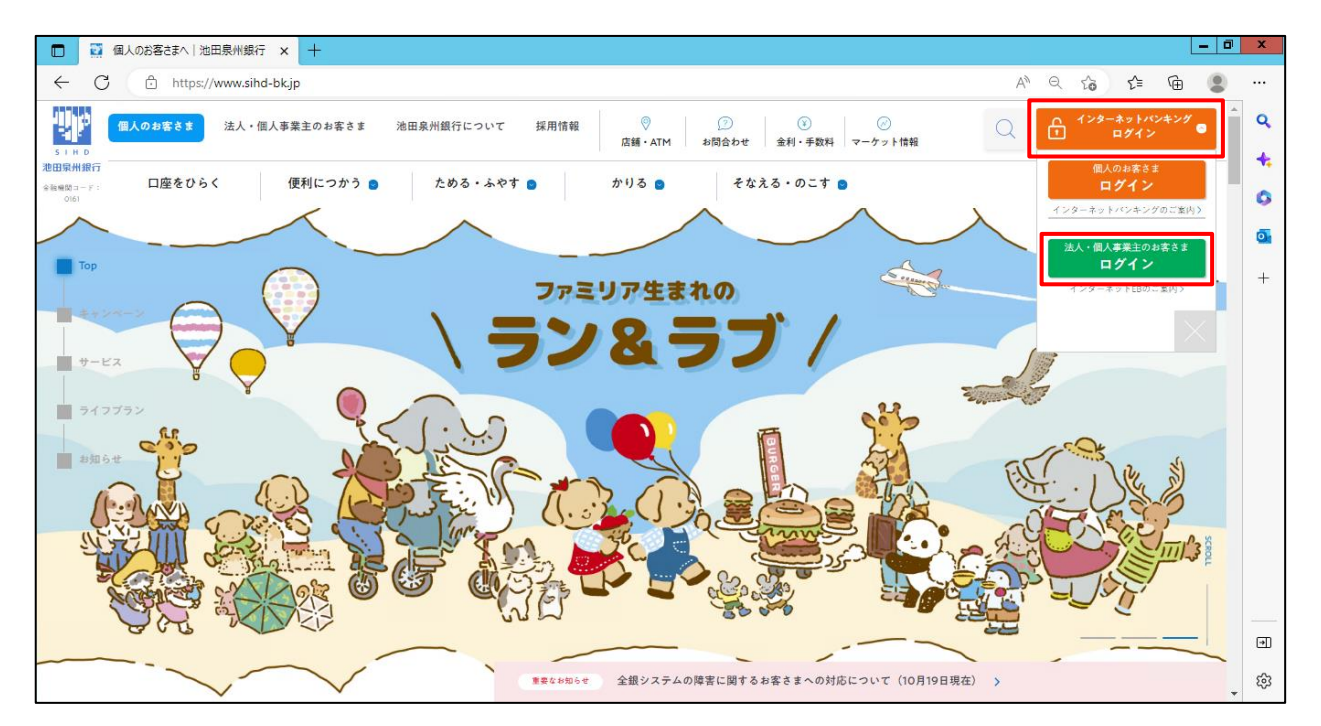

3. **法人インターネット EB のログイン画面**にて、画面右上の「…」をクリックしてください。

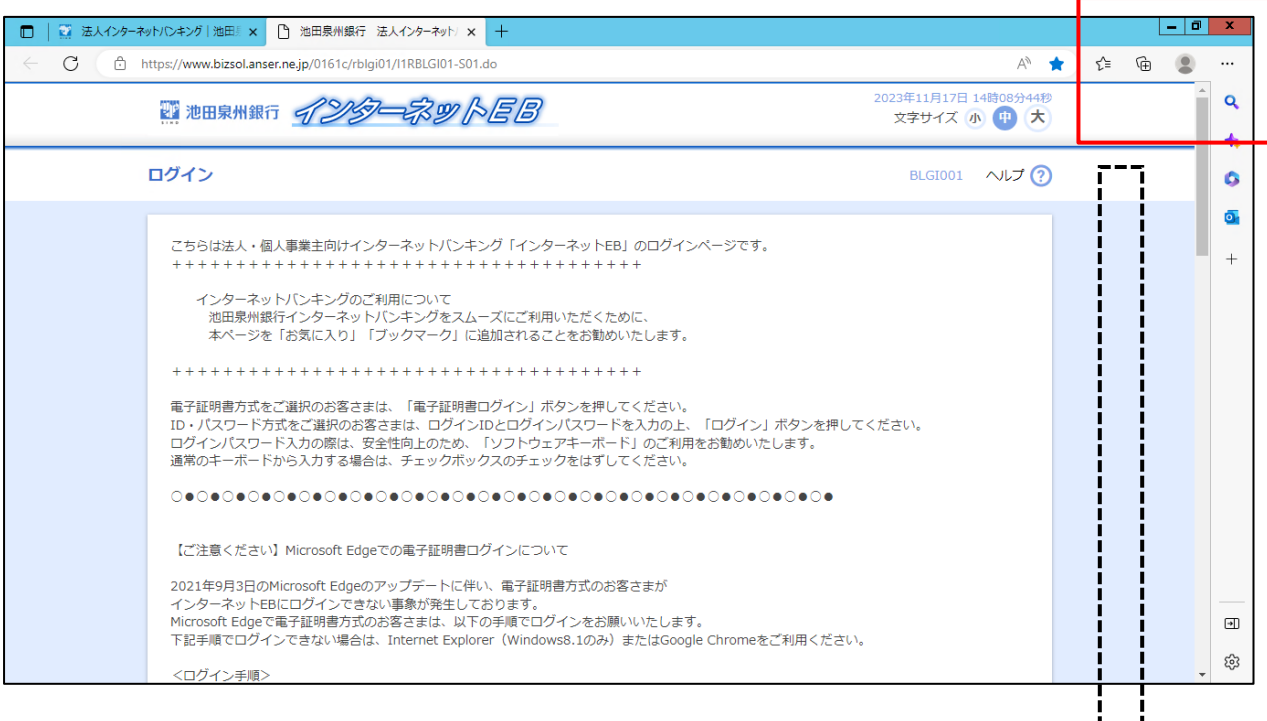

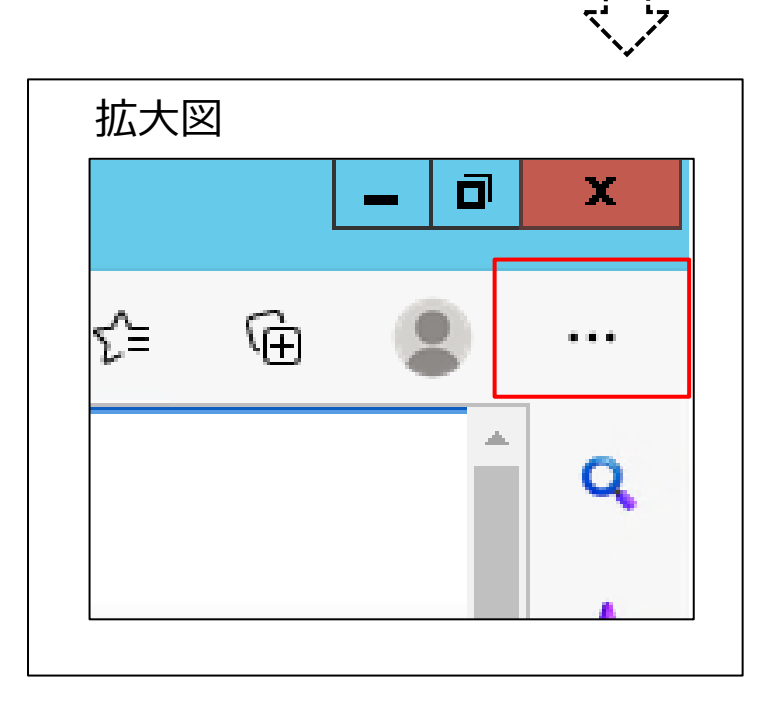

- 4. ①「Internet Explorer モードで再読み込みする」が表示されている場合はクリックしてください。 ⇒手順9へお進みください。
	- ②「Internet Explorer モードで再読み込みする」が表示されていない場合は「設定」をクリックしてください。 ⇒手順 5 へお進みください。

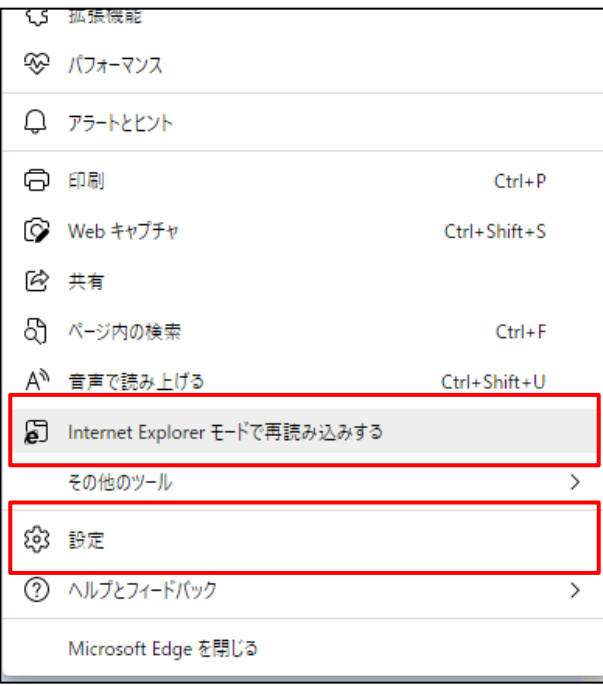

5. 「既定のブラウザー」をクリックしてください。

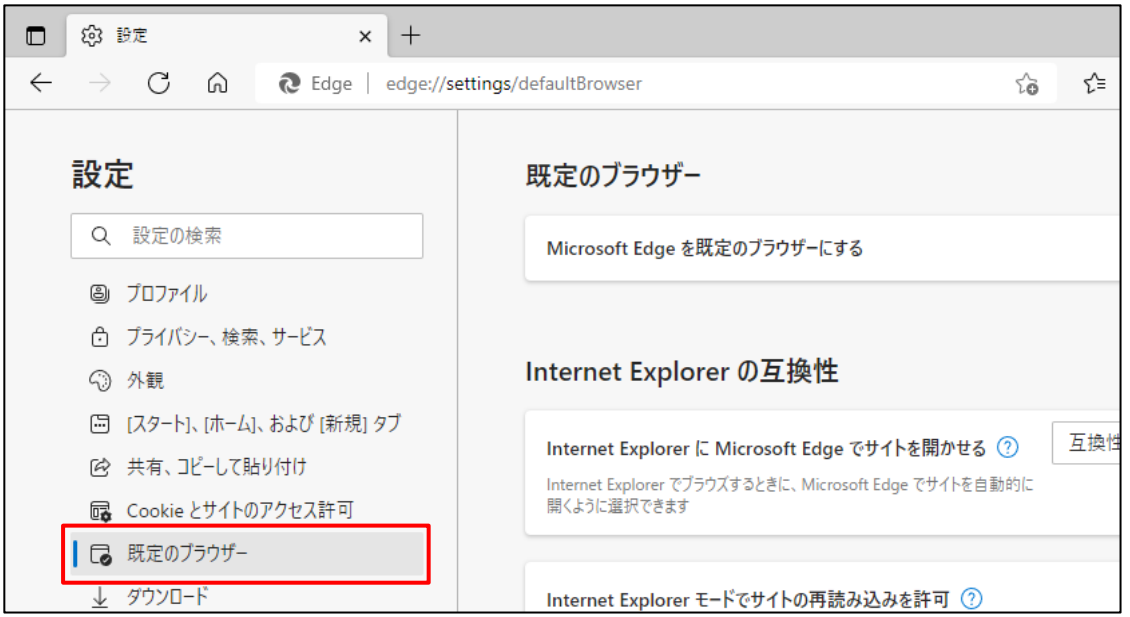

6. 「Internet Explorer モードでサイトの再読み込みを許可」の選択部分の「許可」をクリックしてください。

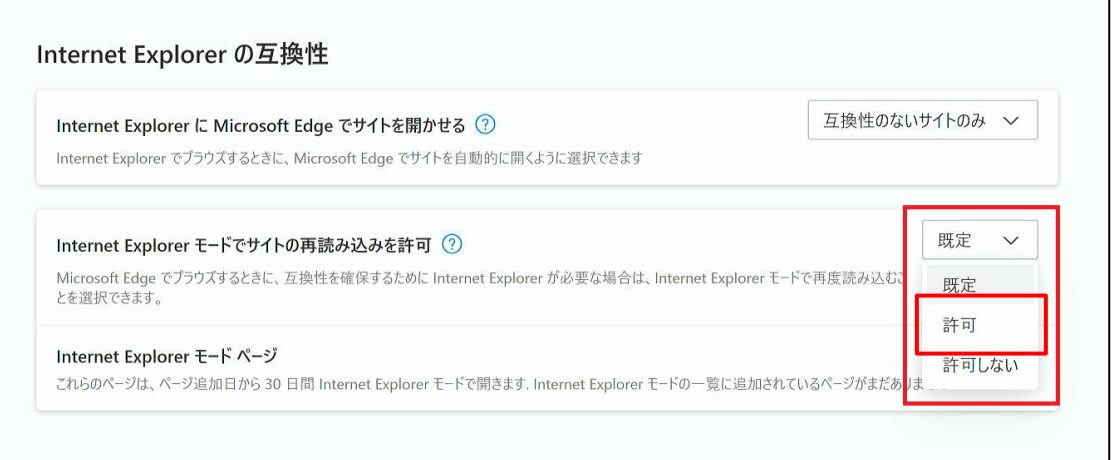

### 7. 「再起動」をクリックしてください。

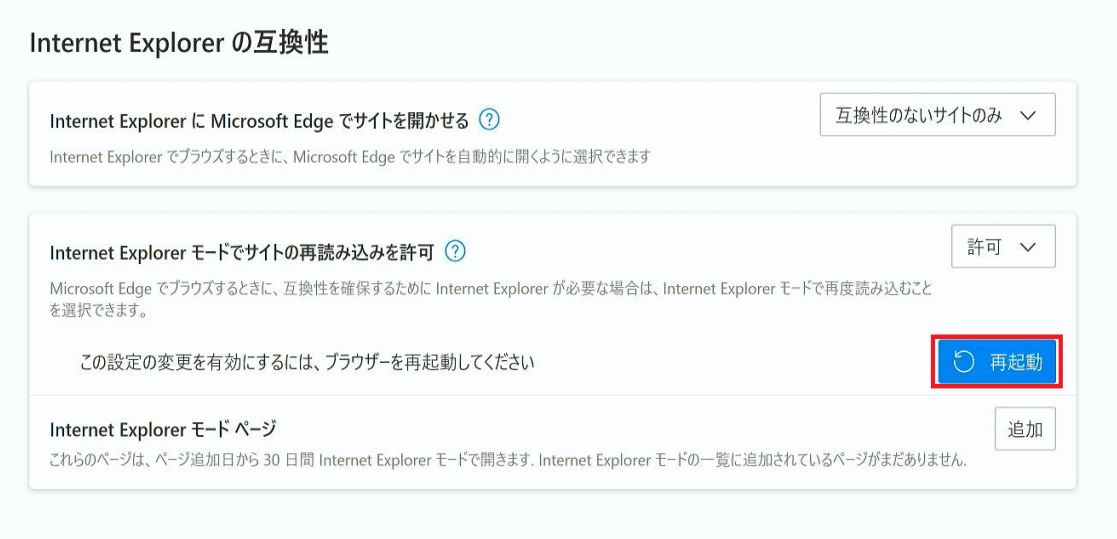

Microsoft Edge が再起動します。

### 8. **池田泉州銀行法人インターネット EB のログイン画面**を開いてください。

画面右上の「…」をクリックして「Internet Explorer モードで再読み込みする」をクリックしてください。

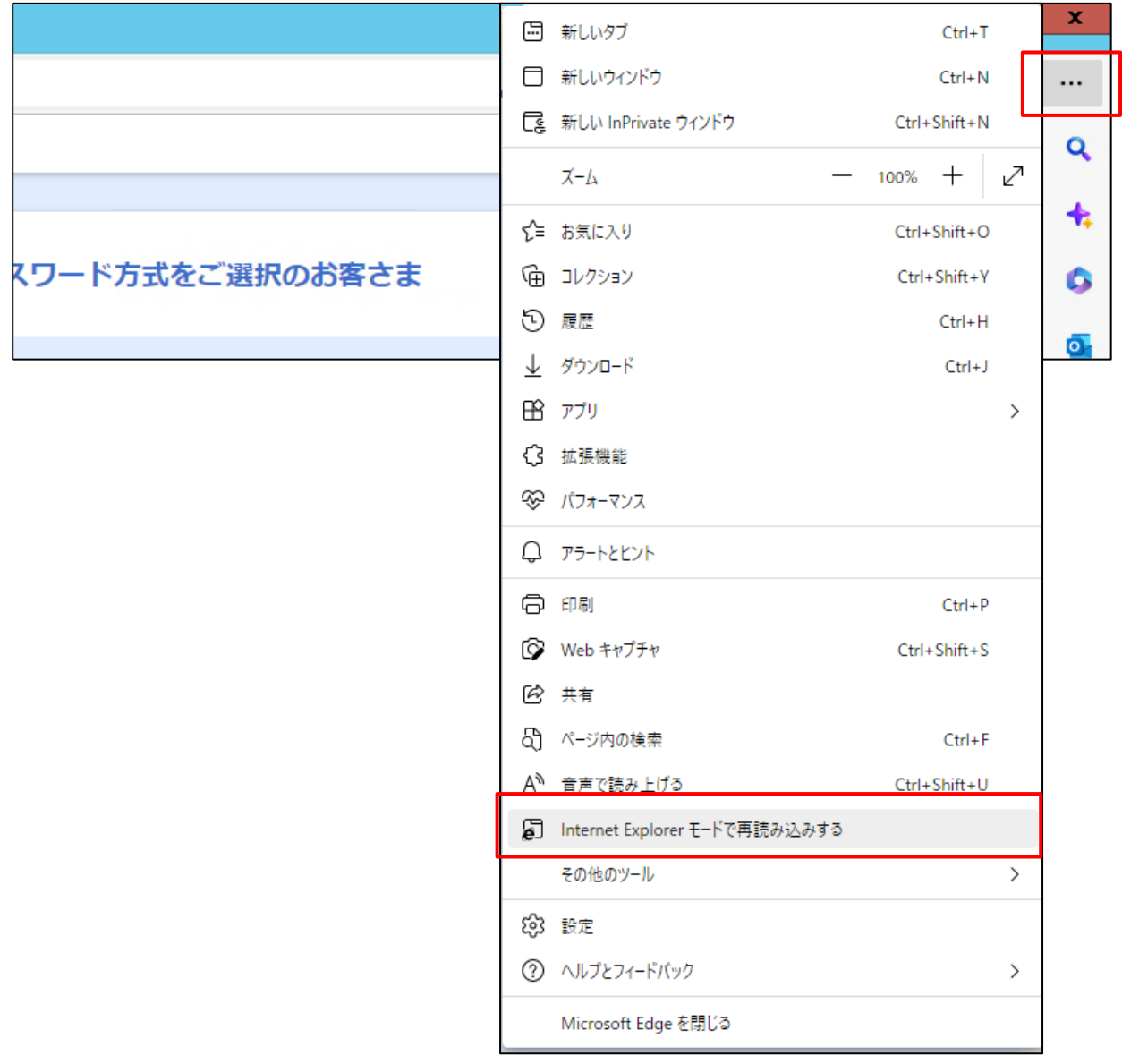

9. 「このページは Internet Explorer モードで開かれています。」と表示されますので「完了」を押してください。

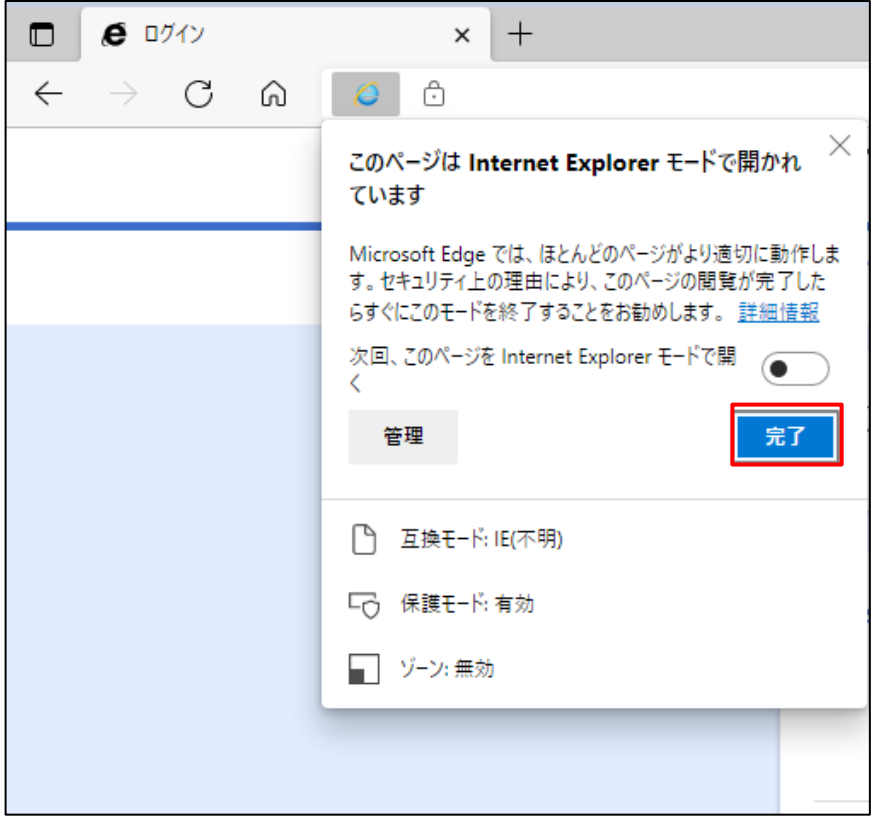

10. 「Internet Explorer モードになっています。ほとんどのページは、Microsoft Edge でより適切に機能しま す。」と表示されていることを確認いただき、「電子証明書発行」ボタンを押してください。

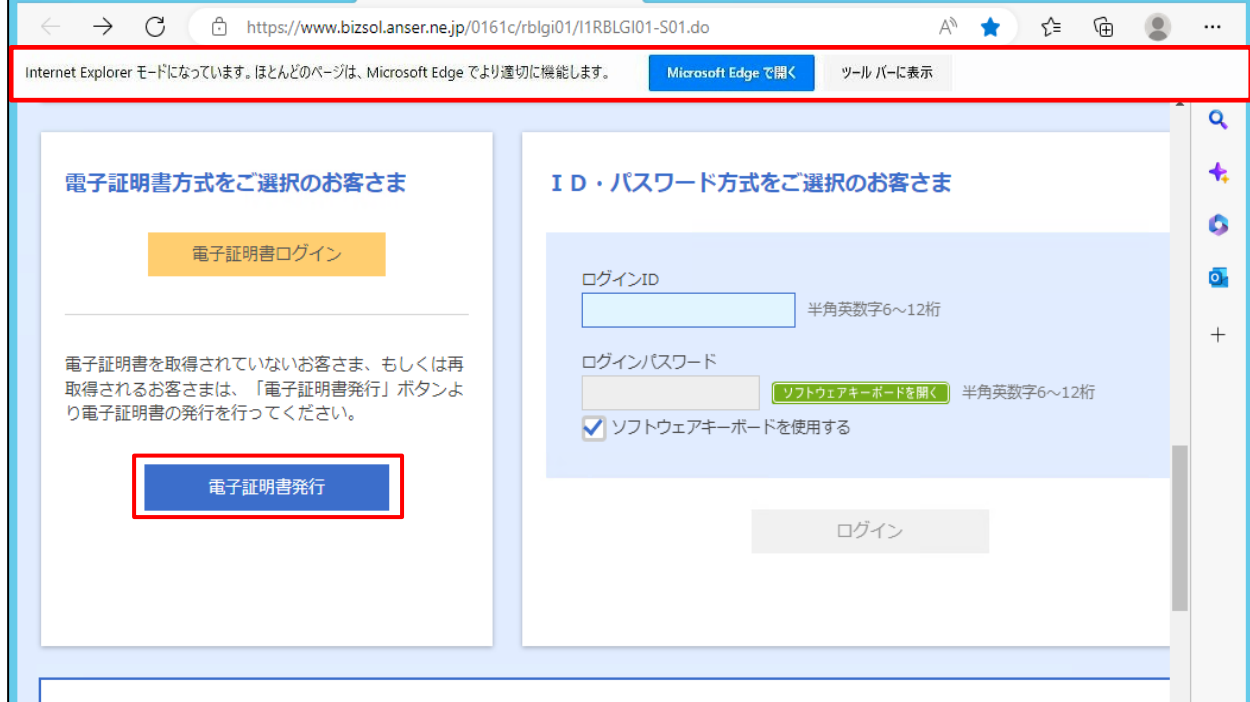

11. 電子証明書取得認証画面が表示されますので、「ログイン ID」「ログインパスワード」を入力し、「認証」ボタン をクリックしてください。

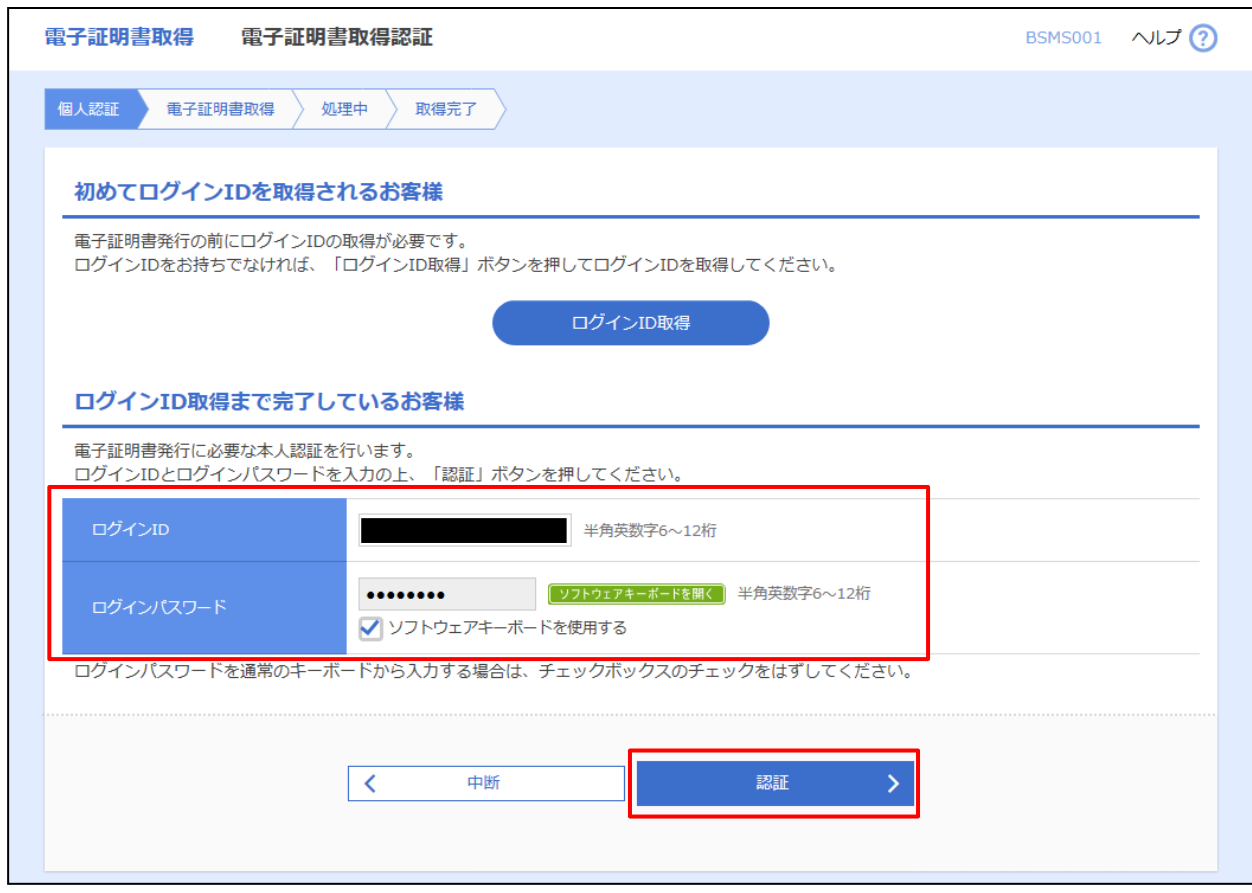

12. 電子証明書発行確認画面が表示されますので、「発行」ボタンをクリックしてください。

![](_page_6_Picture_26.jpeg)

13. Web アクセスの確認ダイアログが表示されますので、「はい」ボタンをクリックしてください。

![](_page_7_Picture_1.jpeg)

14. 証明書発行処理中画面が表示されます。

(しばらくすると次画面に自動的に遷移します。)

![](_page_7_Picture_54.jpeg)

15. Web アクセスの確認ダイアログが表示されますので、「はい」ボタンをクリックしてください。

![](_page_7_Picture_6.jpeg)

## 16. 証明書発行結果画面が表示されますので、電子証明書情報をご確認のうえ、ブラウザの「×」ボタンをクリック

### して閉じてください。

![](_page_8_Picture_89.jpeg)

※ブラウザを再起動してください。(インターネット関係の画面を全て閉じてください。)

ブラウザの再起動を実施しない場合、ログイン時にエラーになる場合があります。

17. 当行ホームページからログインしてください。

再度ブラウザを立ち上げ、当行ホームページ画面右上の「インターネットバンキングログイン」ボタンをクリックし、 続けて「法人・個人事業主のお客さまログイン」ボタンをクリックしてください。

![](_page_8_Figure_7.jpeg)

18. 「電子証明書ログイン」ボタンから、**新しい証明書を選択し**、ログインできることを確認してください。

![](_page_9_Picture_76.jpeg)

### ※**下記画面の「証明書提出エラー」が表示される場合は、**

エラー画面 (証明書提出エラー)

**BSSK905** 

![](_page_9_Picture_77.jpeg)

#### **再度、現在開いているブラウザを全て閉じるか、パソコンの再起動を実施**していただき、

再度「電子証明書ログイン」ボタンからログインできることを確認してください。

<Microsoft Edge を全て閉じる場合>

![](_page_9_Picture_78.jpeg)

「…」をクリック → 「Microsoft Edge を閉じる」をクリック

2024 年 9 月 11 日現在